# MAKING CITIES RESILIENT CAMPAIGN WEBSITE MANUAL

# **City Information Management**

**UPDATED: JANUARY 2020** 

#### **Table of Contents**

| 1. | How to log-in to City Information Management System                 | 1 |
|----|---------------------------------------------------------------------|---|
| 2. | How to reset the password                                           | 2 |
| 3. | How to retrieve your log-in ID                                      | 3 |
| 4. | How to update Local Government (City) Profile & Focal Point Details | 4 |
|    | 4.1 Add/Update Local Government Profile                             | 4 |
|    | 4.2 Add/Undate Focal Point Details                                  | 5 |

# 1. How to log-in to City Information Management System

Go to <a href="https://www.unisdr.org/campaign/resilientcities/cities">https://www.unisdr.org/campaign/resilientcities/cities</a> and Click "Log In".

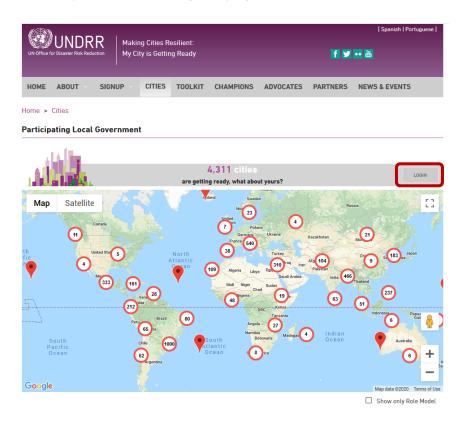

Or Go to <a href="https://www.unisdr.org/campaign/resilientcities/hfa/login">https://www.unisdr.org/campaign/resilientcities/hfa/login</a>

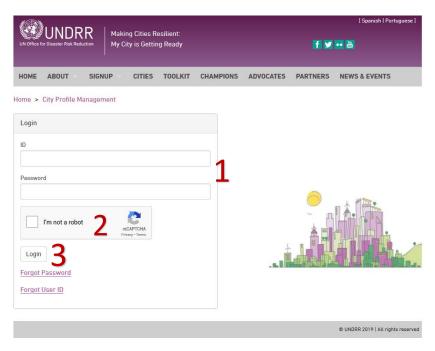

- 1. Enter your ID and Password.
- 2. Check the box "I'm not a robot".
- 3. Click "Login".

## 2. How to reset the password

To change your password, go to: <a href="https://www.unisdr.org/campaign/resilientcities/hfa/login">https://www.unisdr.org/campaign/resilientcities/hfa/login</a>

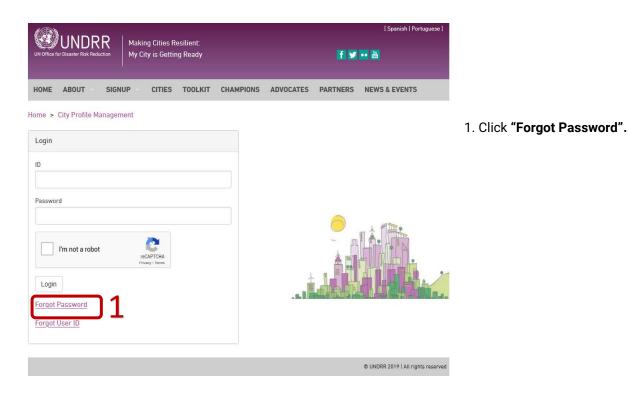

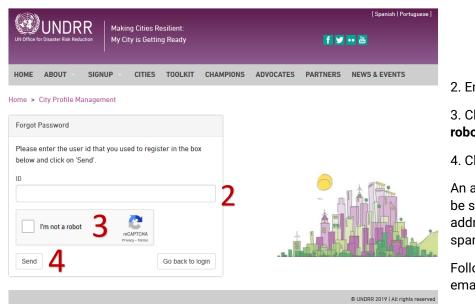

- 2. Enter your ID.
- 3. Check the box "I'm not a robot".
- 4. Click "Send".

An auto-generated email will be sent to your email address. Please check the spam mailbox as well.

Follow the instruction in the email to reset password.

**Remarks:** If you do not remember the registered email address or need to update the registered email address, please reach out to the MCR Focal Points in your region.

## 3. How to retrieve your log-in ID

To retrieve your log-in ID, go to: <a href="https://www.unisdr.org/campaign/resilientcities/hfa/login.">https://www.unisdr.org/campaign/resilientcities/hfa/login.</a>

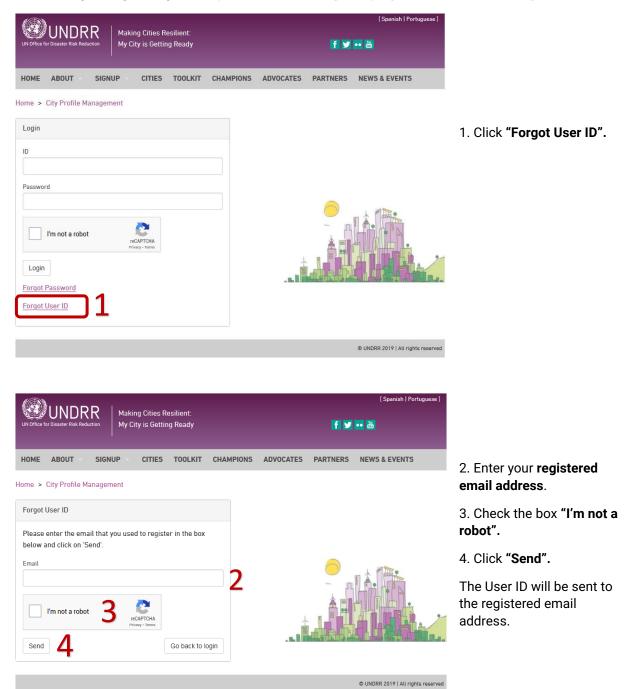

**Remarks:** If you do not remember the registered email address or need to update the registered email address, please reach out to the MCR Focal Points in your region.

#### 4. How to update Local Government (City) Profile & Focal Point Details

- → Go to <a href="https://www.unisdr.org/campaign/resilientcities/cities">https://www.unisdr.org/campaign/resilientcities/cities</a>
  Or <a href="https://www.unisdr.org/campaign/resilientcities/hfa/login">https://www.unisdr.org/campaign/resilientcities/hfa/login</a>
- → Login with your ID & password.
- → Once you are logged in, you can update the Local Government Profile & Focal Point Details.

#### 4.1 Add/Update Local Government Profile

- 1) Click the "Local Government Profile" tab on the top
- 2) Add/update information of your local government/city in the provided boxes.
- Once you have updated the information, you can preview the city profile by clicking "Preview this form"
- 4) In order to complete the changes please click "Submit for Approval" at the end of the page. An email will then be sent to UNDRR for approval. Once the information is approved, the update will be reflected on your city profile page on the website.

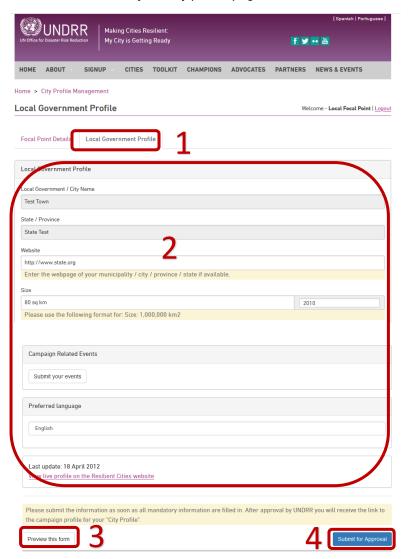

## 4.2 Add/Update Focal Point Details

- 1) Click the "Focal Point Details" tab on the top
- 2) Add/edit the focal point details or change the account password by clicking "Change Password" under Focal Point Details tab.
- 3) Once you have updated the information click "Save Changes". All changes will be updated immediately.

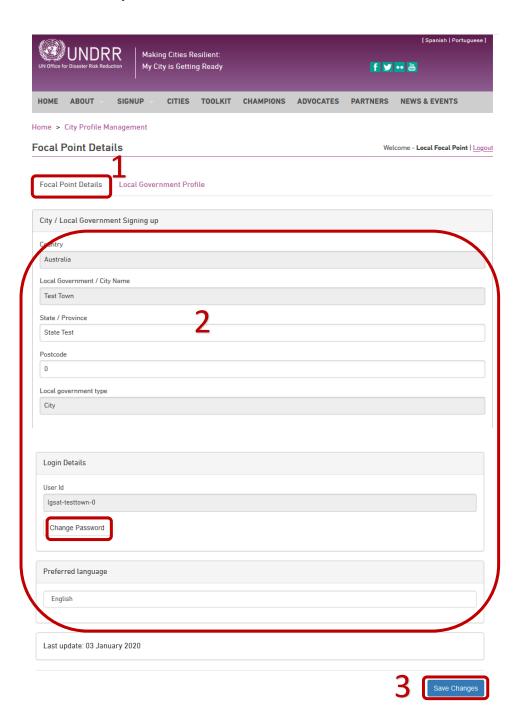